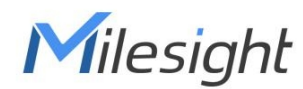

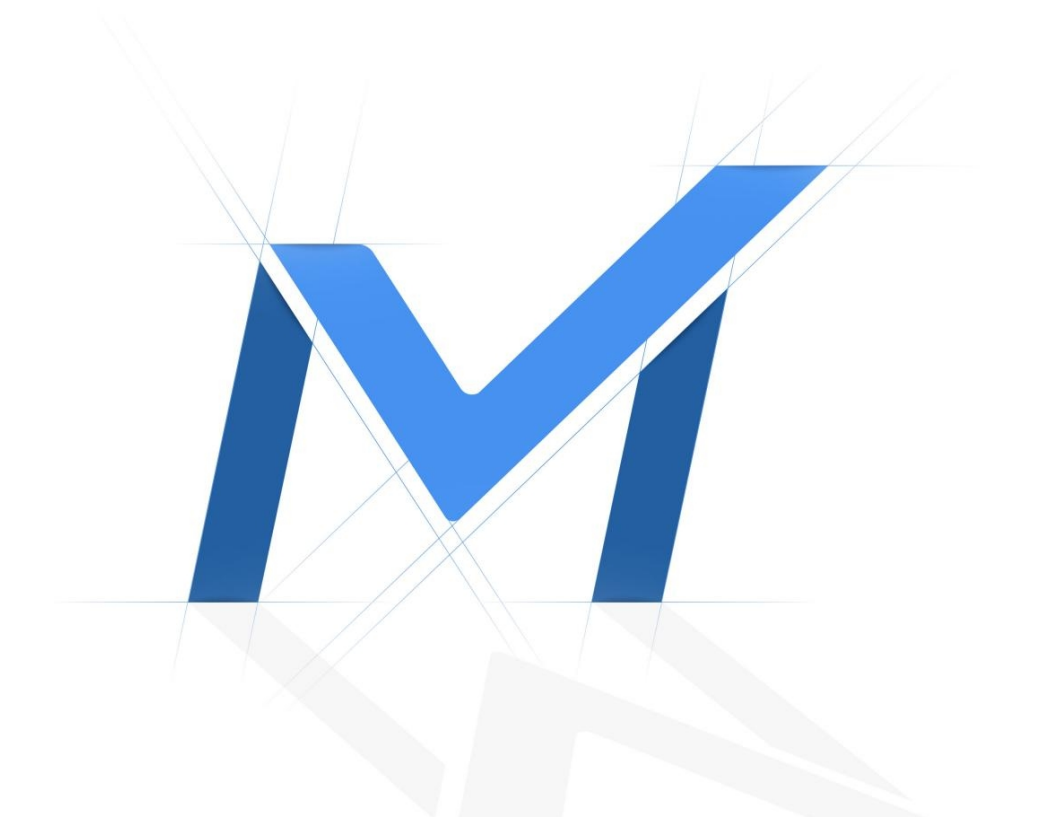

# Parking Management Camera User Manual

**Indoor Parking Guidance Indoor Parking Guidance Camera** 

> Version: V1.0 Date: 2023-10-08

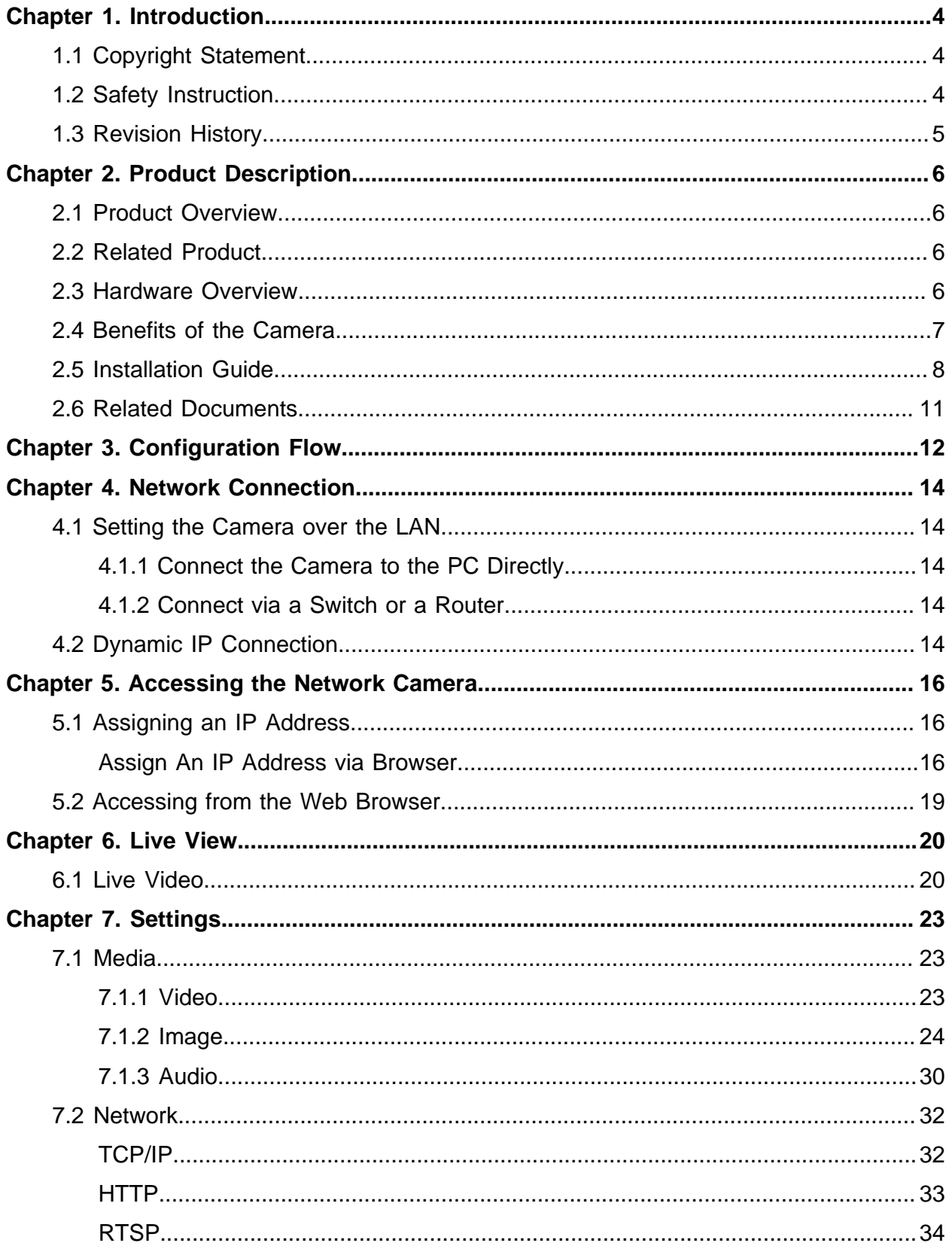

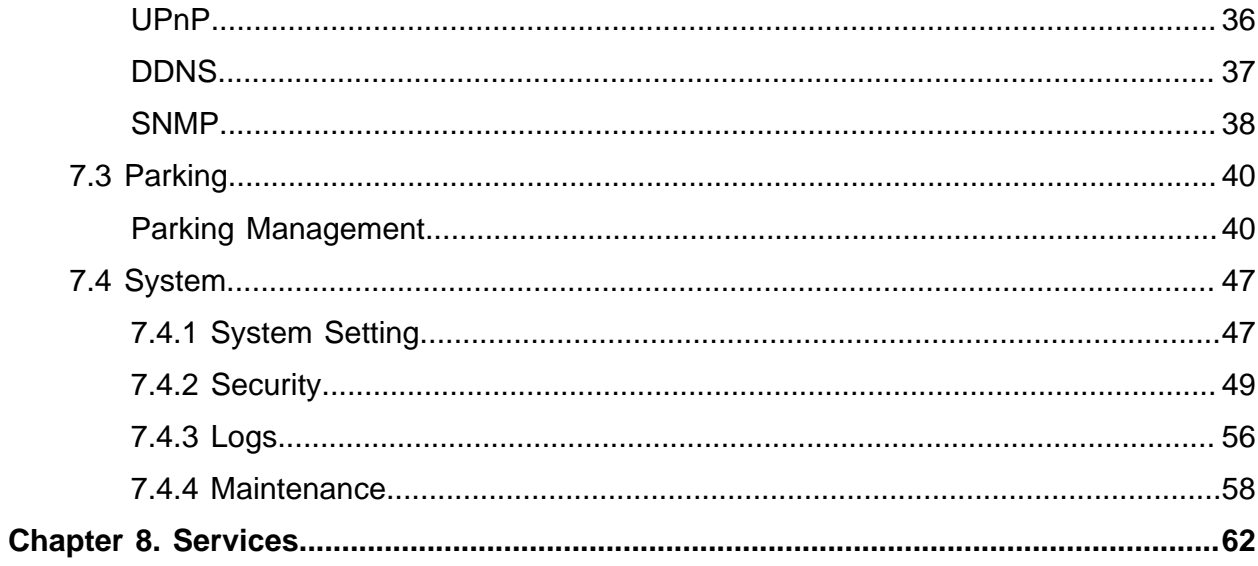

# <span id="page-3-1"></span><span id="page-3-0"></span>Chapter 1. Introduction

# 1.1 Copyright Statement

This manual may not be reproduced in any form or by any means to create any derivative such as translation, transformation, or adaptation without the prior written permission of Xiamen Milesight IoT Co., Ltd (Hereinafter referred to as Milesight).

Milesight reserves the right to change this manual and the specifications without prior notice. The latest specifications and user documentation for all Milesight products are available on our official website<http://www.milesight.com>

# <span id="page-3-2"></span>1.2 Safety Instruction

These instructions are intended to ensure that user can use the product correctly to avoid danger or property loss. The precaution measures are divided into "Warnings" and "Cautions"

**Warnings:** Serious injury or death may be caused if any of these warnings is neglected.

- This installation must be conducted by a qualified service person and should strictly comply with the electrical safety regulations of the local region
- To avoid risk of fire and electric shock, do keep the product away from rain and moisture before installed.
- Do not touch components such as heat sinks, power regulators, and processors, which may be hot
- Please make sure the plug is firmly inserted into the power socket
- When the product is installed on a wall or ceiling, the device should be firmly fixed
- If the product does not work properly, please contact your dealer. Never attempt to disassemble the camera by yourself

**Cautions:** Injury or equipment damage may be caused if any of these cautions are neglected.

- Make sure that the power supply voltage is correct before using the camera
- Do not store or install the device in extremely hot or cold temperatures, dusty or damp locations, and do not expose it to high electromagnetic radiation
- Only use components and parts recommended by manufacturer
- Do not drop the camera or subject it to physical shock
- To prevent heat accumulation, do not block air circulation around the camera
- Laser beams may damage image sensors. The surface of image sensors should not be exposed to where a laser beam equipment is used
- Use a blower to remove dust from the lens cover
- Use a soft, dry cloth to clean the surface of the camera. Stubborn stains can be removed using a soft cloth dampened with a small quantity of detergent solution, then wipe dry
- Do not use volatile solvents such as alcohol, benzene or thinners as they may damage the surface finishes
- <span id="page-4-0"></span>• Save the package to ensure availability of shipping containers for future transportation

# 1.3 Revision History

**Table 1.**

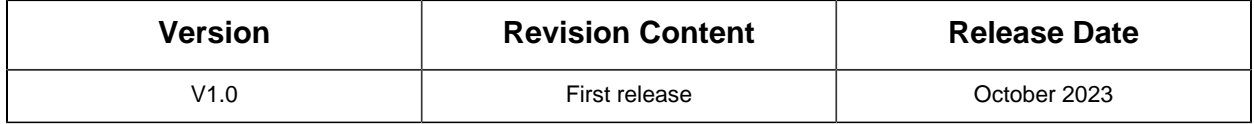

# <span id="page-5-0"></span>Chapter 2. Product Description

# <span id="page-5-1"></span>2.1 Product Overview

Milesight Indoor Parking Guidance Camera, a state-of-the-art device designed to optimize parking management. It features advanced occupancy detection and indicator light guidance systems. With precise occupancy monitoring, it accurately identifies available parking spaces in real time. The integrated indicator lights provide clear visual cues, making it easier for drivers to find vacant spots quickly and efficiently. Experience improved parking efficiency and a seamless parking experience with this cutting-edge camera. Besides, excellent scene adaptability realizes 24/7 parking management surveillance to help guide parking for more efficient and intelligent parking management. Make parking easy and smart!

# <span id="page-5-2"></span>2.2 Related Product

**Table 2.**

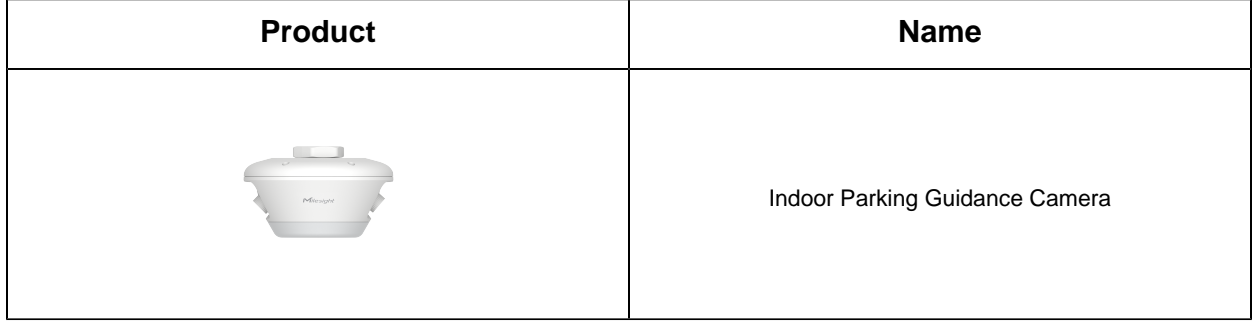

# <span id="page-5-3"></span>2.3 Hardware Overview

• Indoor Parking Guidance Camera

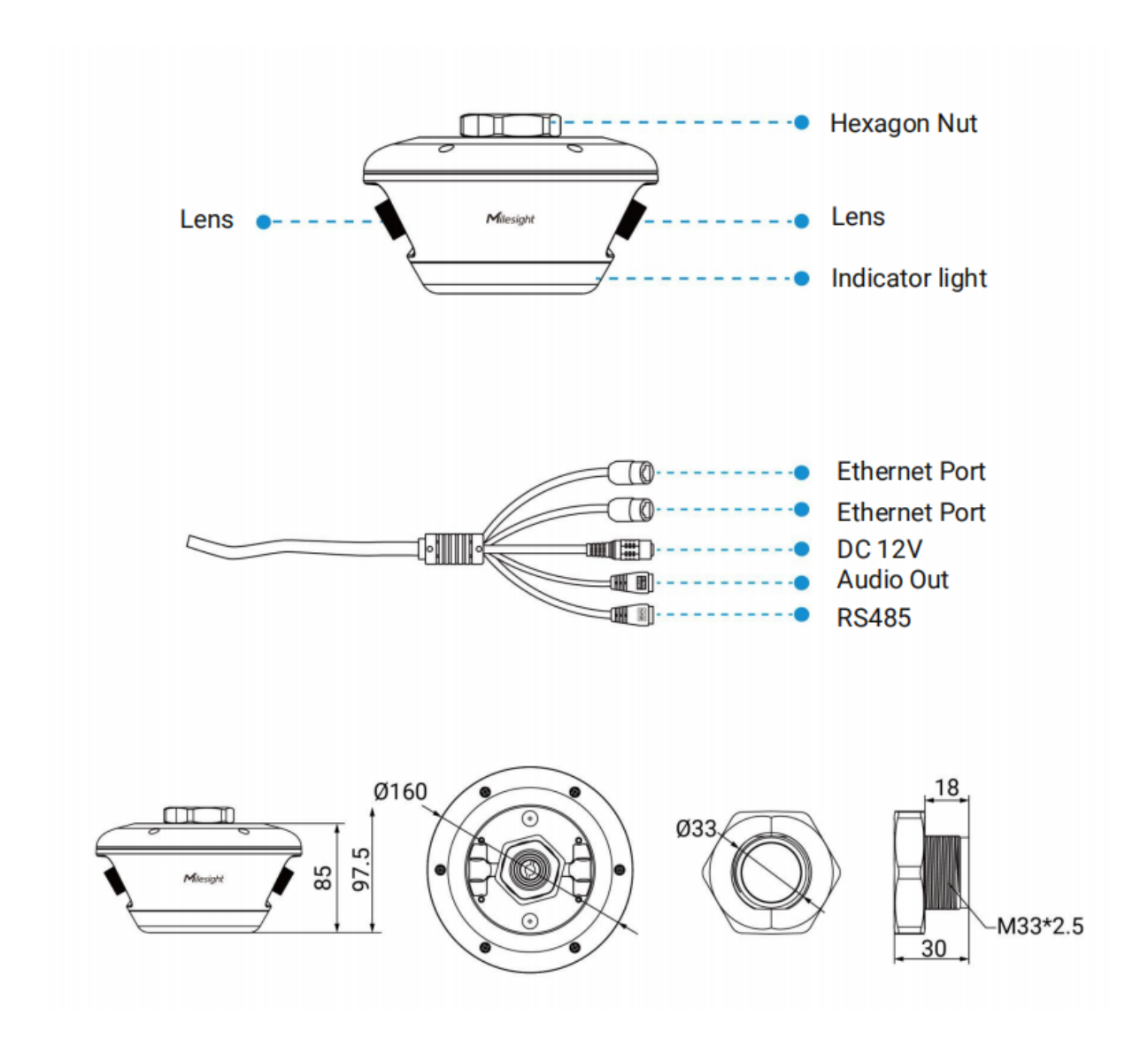

# <span id="page-6-0"></span>2.4 Benefits of the Camera

#### • **AI Parking Space Occupancy Detection**

Empowered by AI deep learning algorithms, the Indoor Parking Guidance Camera can accurately detect parking space occupancy with an impressive accuracy of over 99.9%. This remarkable capability significantly enhances parking management efficiency.

#### • **Dual Lens Covering up to 6 Spaces**

The Indoor Parking Guidance Camera is equipped with dual lens, allowing it to efficiently monitor up to 6 parking spaces (3 on each side) using just one camera. Moreover, the lens can be flexibly adjusted as needed to provide optimal coverage for the parking spaces.

#### • **Multi-color Customizable Indicator**

The Indoor Parking Guidance Camera comes with indicator light that switches automatically based on real-time occupancy status of parking space. With customizable light colors, the device provides visual cues that make finding available parking spaces a breeze. And it also supports special parking spaces, such as handicap or VIP spot status detection and guidance for an easier and more convenient parking experience.

#### • **High compatibility**

To maximize the usability and compatibility, the Indoor Parking Guidance Camera supports CGI/APIs, which allows the easy open integration with third-party platforms. The network protocol such as HTTP(s) offers a wide range of options for data processing. The parking information is transmitted to the third-party parking system to help form a complete set of solutions, guiding the driver to find the parking space quickly and realize intelligent management.

#### • **Unique Structure Design**

The unique structure design of the camera enlarges the space and greatly saves efforts for installers, such as the integrated cable management bracket. And the IP65-rated weather proofing allow to protect the camera against adverse impacts to ensure the robust performance.

# <span id="page-7-0"></span>2.5 Installation Guide

#### **Installation Steps**

**Step 1:** Punch a hole in the slot above the corresponding monitoring position in the indoor parking lot according to the instructions of the perforation-assisted stickers.

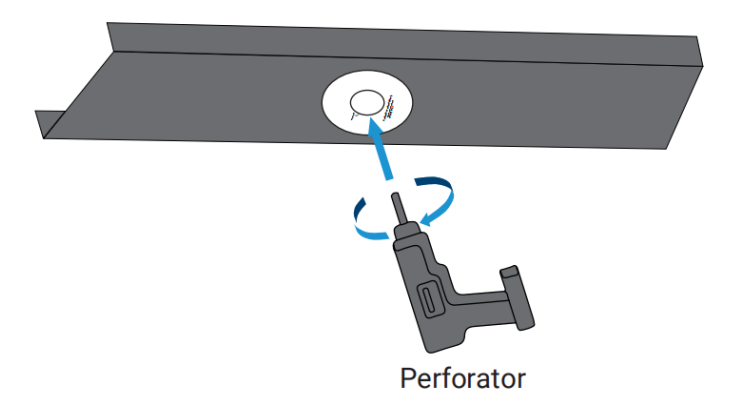

**Note:** The recommended hole diameter is 34mm. It is best to punch hole according to the instructions for perforation-assisted stickers.

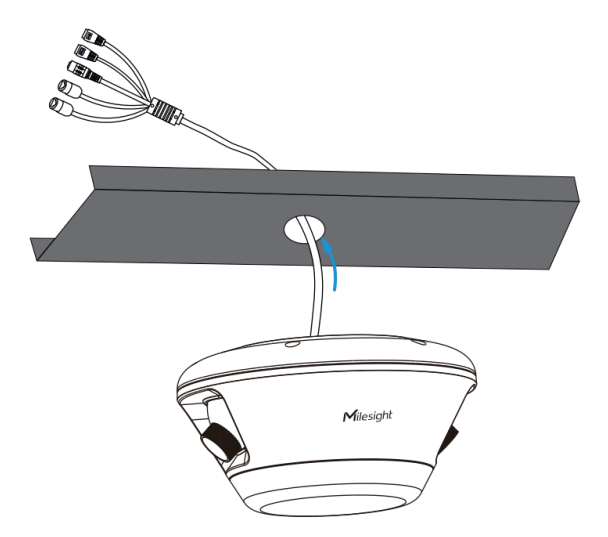

**Step 2:** Thread the tail cable of the device port into the punched cable slot.

**Step 3:** Put the hexagon nut into the camera through the tire cable wire, align it with the hexagon nut thread on the upper part of the camera and tighten it.

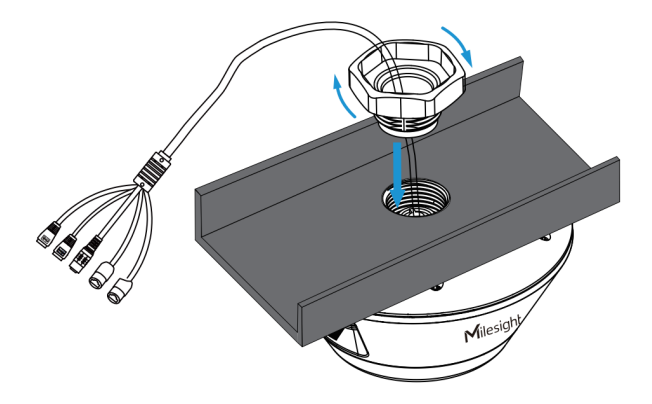

**Step 4:** Adjust the camera position as needed to match the monitoring of the 6 parking space.

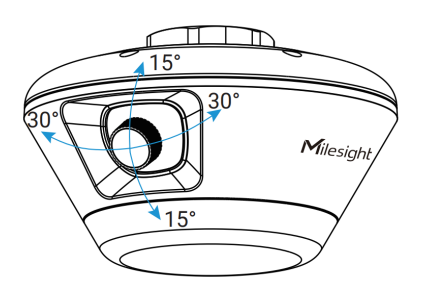

**E** Note: You can adjust the angle of the two lenses of the camera as needed by 15° up and 15° down, 30° left and 30° right.

**Step 5:** Finish the installation, and the camera can manager up to 6 parking spaces at the same time.

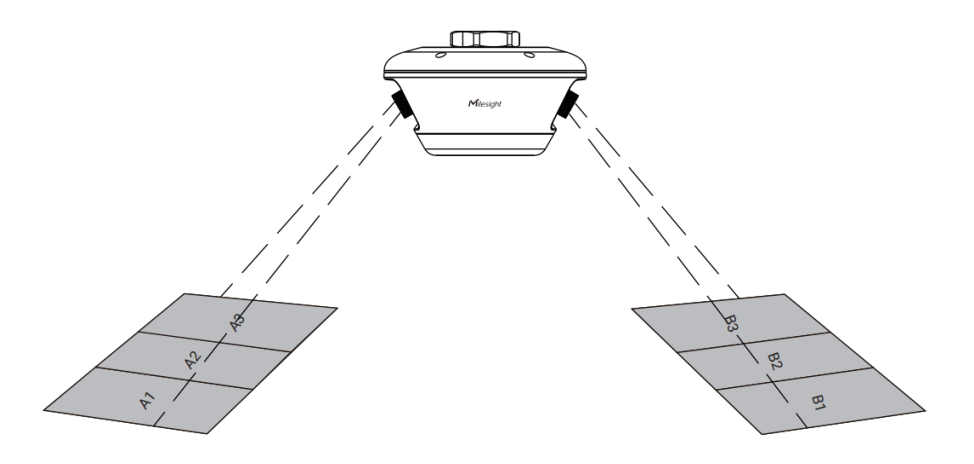

#### **Note:**

- 1. Recommended installation height: 2.5m~4m. Height range of 2.5m to 4m accommodates the majority of indoor parking scenarios.
- 2. It is recommended that the camera be installed in the middle of the driveway to maximize the guiding role. There is no need to worry about incomplete coverage, the camera can be adapted to most of the world's two-way lanes.

#### **Deployment Methods**

The camera has two power supply deployment methods, which can adapt to different needs.

**Single-unit deployment:** The first power supply deployment method is to connect the camera using a (standard) power adapter with DC 12V, and deploy it by connecting the Ethernet port with an Ethernet cable.

#### **Note:**

Please note that this camera does not support the PoE power supply mode when only the Ethernet port is used for network connectivity.

**Multi-unit cascade deployment:** The second power supply deployment method is a daisychain deployment.

The deployment method involves using cascading deployment adapters. One Ethernet port of the adapter connects to a switch for network connectivity, while another Ethernet port connects to the camera, providing both network connection and power supply. The camera's additional network port then connects to the next camera, enabling easy deployment of multiple cameras to form an indoor parking guidance network.

#### **Note:**

- 1. If using the multi-unit cascade deployment method, it is recommended to order the dedicated cascade deployment adapters together with the cameras.
- 2. In daisy chain deployment, it is crucial to have hardware that meets surge protection requirements. This camera is designed to withstand approximately 6kV of surge voltage, providing effective protection against overvoltage and transient current-related issues.

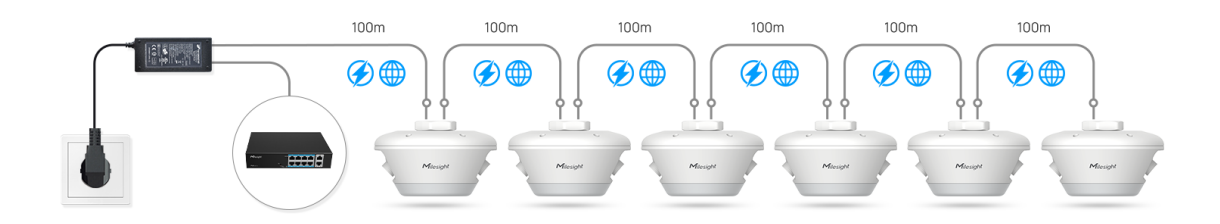

# <span id="page-10-0"></span>2.6 Related Documents

#### **Table 3.**

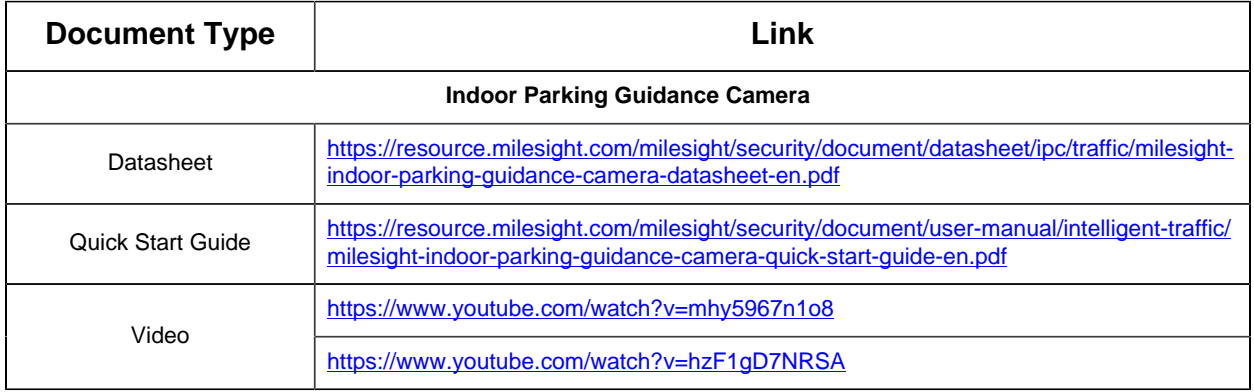

# <span id="page-11-0"></span>Chapter 3. Configuration Flow

The configuration flow of Indoor Parking Guidance Camera is shown in the following figure.

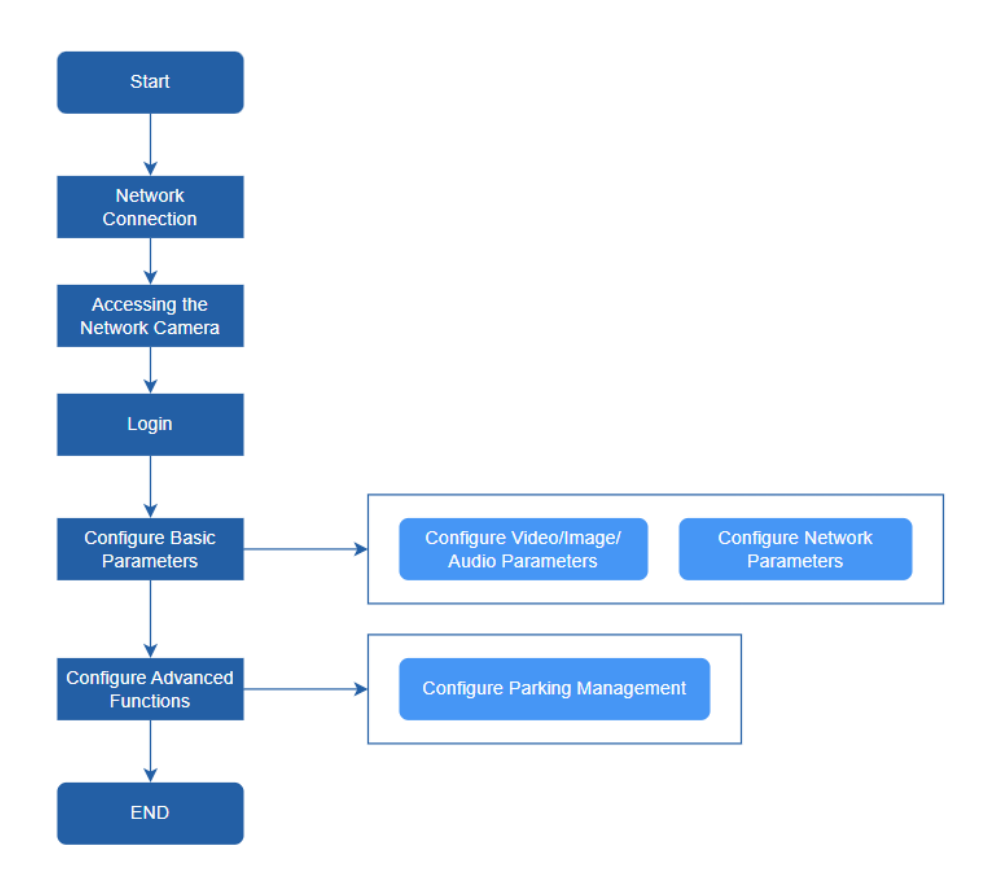

More configuration details is shown in the following table.

**Table 4. Description of flow**

| Configuration                       | <b>Description</b>                                                                               | <b>Reference</b>                                 |  |  |
|-------------------------------------|--------------------------------------------------------------------------------------------------|--------------------------------------------------|--|--|
| <b>Network Connection</b>           | Connect the network camera. You<br>can set the camera over the LAN or<br>dynamic IP connection.  | 4.1 Setting the Camera over the LAN<br>(page 14) |  |  |
| <b>Accessing the Network Camera</b> | Accessing from IP address, web<br>browser and Milesight back-end<br>software are available.      | 5.1 Assigning an IP Address (page<br><u>16)</u>  |  |  |
| <b>Configure Basic Parameters</b>   | After login the camera, you can<br>adjust the video/image/audio/network<br>parameters as needed. | 7.1.1 Video (page 23)<br>7.1.2 Image (page 24)   |  |  |

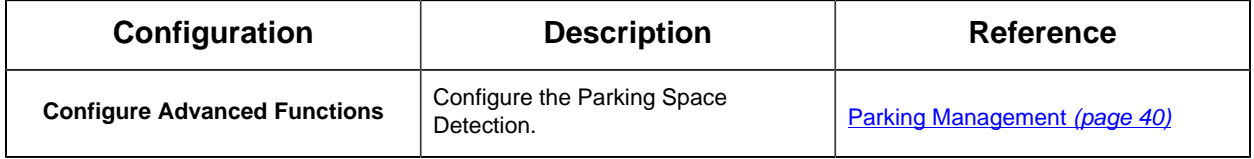

# <span id="page-13-1"></span><span id="page-13-0"></span>Chapter 4. Network Connection

# 4.1 Setting the Camera over the LAN

Connecting the camera to a switch or a router is the most common connection method. The camera must be assigned an IP address that is compatible with its LAN.

### <span id="page-13-2"></span>4.1.1 Connect the Camera to the PC Directly

In this method, only the computer connected to the camera will be able to view the camera. The camera must be assigned a compatible IP address to the computer. Details are shown as the following figure.

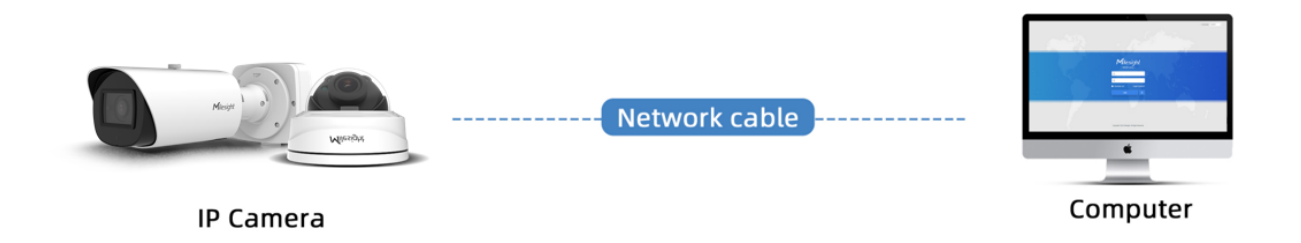

### <span id="page-13-3"></span>4.1.2 Connect via a Switch or a Router

Refer to the following figure to set network camera over the LAN via the switch or router.

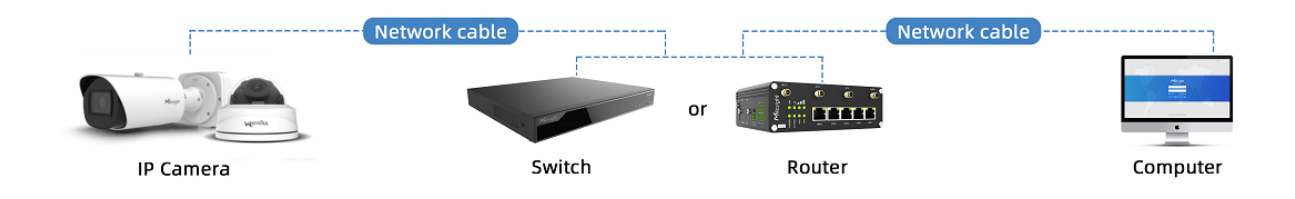

# <span id="page-13-4"></span>4.2 Dynamic IP Connection

Step1: Connect the network camera to a router;

Step2: On the camera, assign a LAN IP address, the Subnet mask and the Gateway;

Step3: On the router, set port forwarding. E.g. 80, 8000 and 554 ports. The steps for port forwarding vary depending on different routers. Please look up the router's user manual for assistance with port forwarding;

Step4: Apply a domain name from a domain name provider;

Step5: Configure the DDNS settings in the setting interface of the router;

Step6: Visit the camera via the domain name.

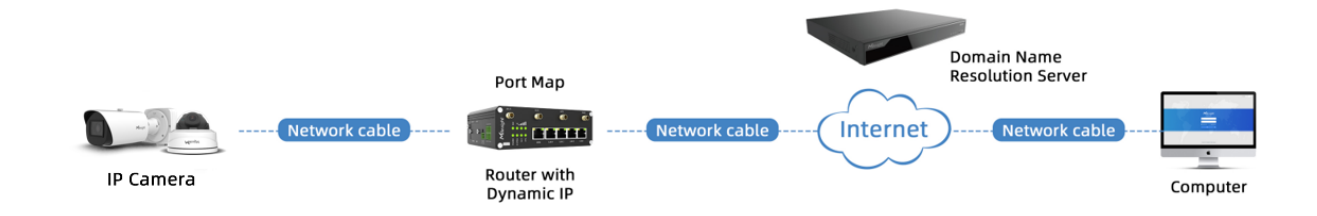

# <span id="page-15-1"></span><span id="page-15-0"></span>Chapter 5. Accessing the Network Camera

# 5.1 Assigning an IP Address

The Network Camera must be assigned an IP address to be accessible. The default IP address of Milesight network cameras is 192.168.5.190.

### <span id="page-15-2"></span>Assign An IP Address via Browser

If the network segment of the computer and that of the camera are different, please follow the steps to change the IP address:

**Step1:** Change the IP address of computer to 192.168.5.0 segment, here are two ways as below:

**a.** Start-->Control Panel-->Network and Internet Connection-->Network Connection-->Local Area Connection, and double click it;

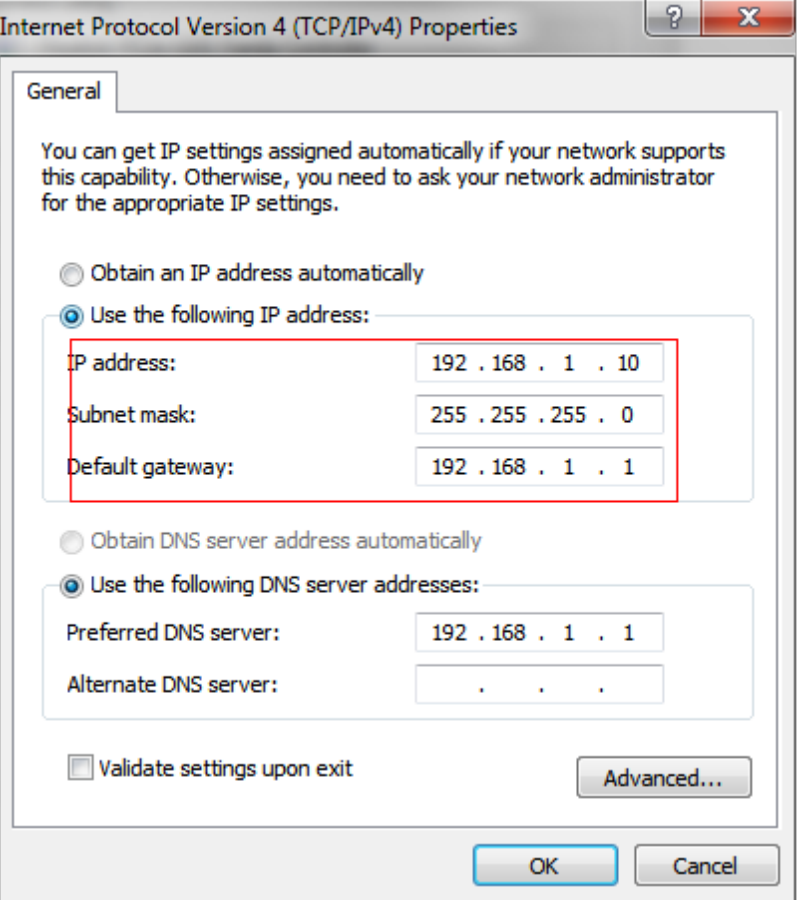

**b.** Click "Advanced", and then click "IP settings"--> "IP address"--> "Add". In the pop-up window, enter an IP address that in the same segment with Milesight network camera ( e.g. 192.168.5.61, but please note that this IP address shall not conflict with the IP address on the existing network);

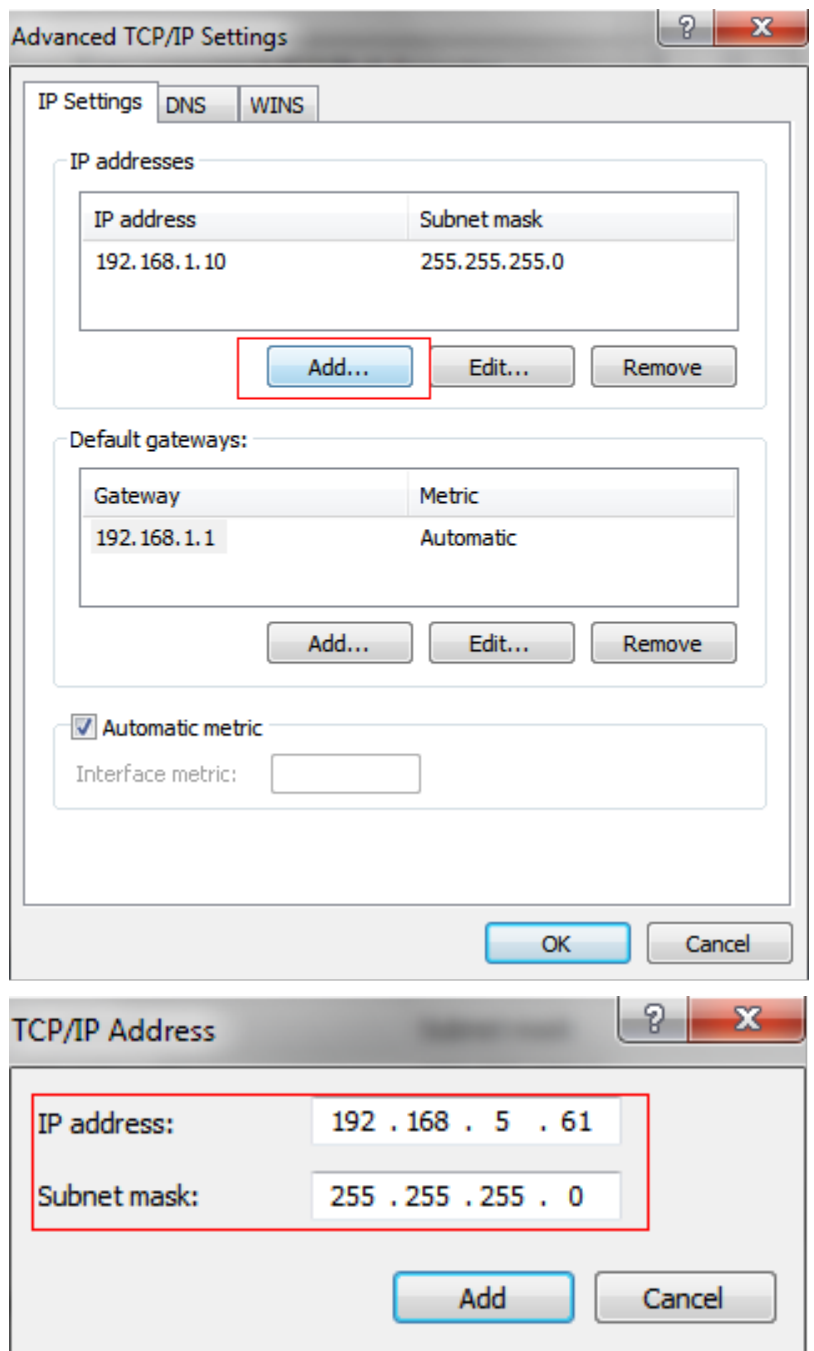

**Step2:** Start the browser. In the address bar, enter the default IP address of the camera:[http://192.168.5.190;](http://192.168.5.190/)

**Step3:** You need to set the password first when using it for the first time. And you can also set three security questions for your device after activation. Then you can log in to the camera with the user name (admin) and a custom password.

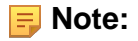

- Password must be 8 to 32 characters long, contain at least one number and one letter.
- You can click the "forget password" in login page to reset the password by answering three security questions when you forget the password, if you set the security questions in advance.

**Step4:** After login, please select "Settings" --> "Network" --> "Basic" --> "TCP/IP". The Network Settings page appears (Shown as below Figure);

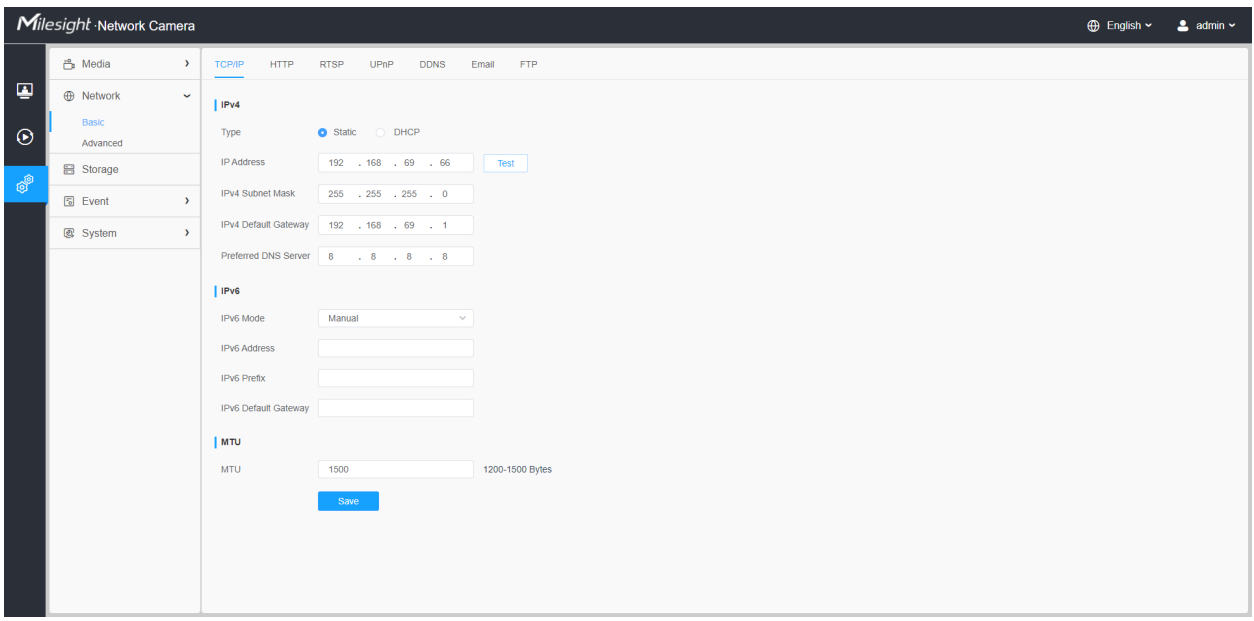

**Step5:** Change the IP address or other network values. Then click "Save" button;

<span id="page-18-0"></span>**Step6:** The change of default IP address is completed.

# 5.2 Accessing from the Web Browser

The camera can be used with the most standard operating systems and browsers. And the camera was upgraded to support Plugin-Free Mode. In Plugin-Free Mode, you can preview the video on the browser without plugin. Currently Plugin-Free Mode is supported in Firefox & Google Chrome & Safari & Edge browser for Windows system, MAC system, iOS system and Android system. H.264 video codec are supported in Plugin-Free Mode for camera.

#### **Note:**

• For more details about set plugin-free mode of Milesight camera, please refer to [https://](https://milesight.freshdesk.com/a/solutions/articles/69000643388) [milesight.freshdesk.com/a/solutions/articles/69000643388.](https://milesight.freshdesk.com/a/solutions/articles/69000643388)

# <span id="page-19-1"></span><span id="page-19-0"></span>Chapter 6. Live View

# 6.1 Live Video

After logging in to the network camera web GUI successfully, the user is allowed to view live video as follows.

The GUI comprises two modules; the above is the view module, the left and right sides are the two Windows of the dual-lens camera, and the following field is the parking status. You can click to view the license plate number, entry time, and other information. Before you want to Stop/Play, Snapshot, Digital Zoom, Full Screen, etc., on different video channels, click on the channel screen you want to work on.

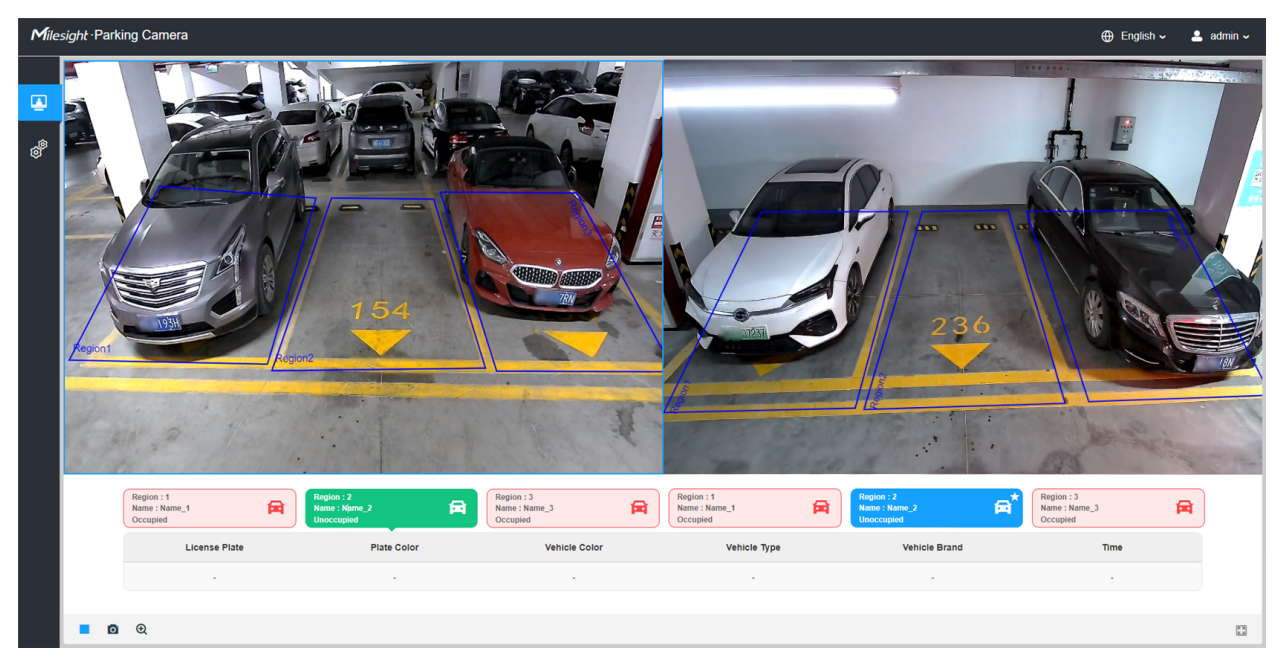

![](_page_19_Picture_75.jpeg)

![](_page_19_Picture_76.jpeg)

![](_page_20_Picture_154.jpeg)

#### **Table 6. Description of the buttons**

![](_page_20_Picture_155.jpeg)

![](_page_21_Picture_28.jpeg)

# <span id="page-22-1"></span><span id="page-22-0"></span>Chapter 7. Settings

# 7.1 Media

### <span id="page-22-2"></span>7.1.1 Video

Stream parameters can be set in this module, adapting to different network environments and demands.

#### **Video Encoding**

![](_page_22_Picture_51.jpeg)

#### **Table 7. Description of the buttons**

![](_page_22_Picture_52.jpeg)

![](_page_23_Picture_73.jpeg)

## <span id="page-23-0"></span>7.1.2 Image

General settings of image including the image adjustment, exposure and image enhancement can be set in this module. OSD (On Screen Display) content can be displayed to rich the image information.

#### **General**

General settings of image including the Image Adjustment, Exposure, Backlight, Image Enhancement and Display can be set in this module.

![](_page_24_Picture_1.jpeg)

### **[Image Adjustment]**

![](_page_24_Picture_48.jpeg)

#### **Table 8. Description of the buttons**

![](_page_24_Picture_49.jpeg)

![](_page_25_Picture_66.jpeg)

#### **[Exposure]**

![](_page_25_Picture_67.jpeg)

### **Table 9. Description of the buttons**

![](_page_25_Picture_68.jpeg)

### **[Backlight]**

![](_page_26_Picture_28.jpeg)

#### **Table 10. Description of the buttons**

![](_page_26_Picture_29.jpeg)

**[Image Enhancement]**

![](_page_27_Picture_1.jpeg)

### **Table 11. Description of the buttons**

![](_page_27_Picture_105.jpeg)

**[Display]**

![](_page_28_Picture_1.jpeg)

#### **Table 12. Description of the buttons**

![](_page_28_Picture_49.jpeg)

#### OSD

![](_page_28_Picture_50.jpeg)

**Table 13. Description of the buttons**

![](_page_29_Picture_82.jpeg)

## <span id="page-29-0"></span>7.1.3 Audio

#### Audio

This audio function allows you to upload audio files and enables remote audio playback. You can play your chosen audio file when a vehicle enters or leaves.

![](_page_30_Picture_1.jpeg)

#### **Table 14. Description of the buttons**

![](_page_30_Picture_65.jpeg)

![](_page_30_Picture_66.jpeg)

You can upload up to 5 audio files manually to Flash on the Audio web page and you can also edit the audio file's name when upload.

**Table 15. Description of the buttons**

| <b>Parameters</b>      | <b>Function Introduction</b>                                        |  |  |
|------------------------|---------------------------------------------------------------------|--|--|
| <b>Audio File Name</b> | The name of the audio file can be edited during the upload process. |  |  |

![](_page_31_Picture_40.jpeg)

#### **F** Note:

• Only support '.wav' audio files with codec type PCM/PCMU/PCMA, 64kbps or 128 kbps and no more than 500k.

# <span id="page-31-0"></span>7.2 Network

### <span id="page-31-1"></span>TCP/IP

![](_page_31_Picture_41.jpeg)

![](_page_32_Picture_85.jpeg)

#### **Table 16. Description of the buttons**

<span id="page-32-0"></span>HTTP

![](_page_33_Picture_62.jpeg)

# **Table 17. Description of the buttons**

![](_page_33_Picture_63.jpeg)

<span id="page-33-0"></span>RTSP

![](_page_34_Picture_70.jpeg)

#### **Table 18. Description of the buttons**

![](_page_34_Picture_71.jpeg)

#### **Note:**

- DSCP refers to the Differentiated Service Code Point; and the DSCP value is used in the IP header to indicate the priority of the data.
- A reboot is required for the settings to take effect.

## <span id="page-35-0"></span>UPnP

Universal Plug and Play (UPnP) is a networking architecture that provides compatibility among networking equipment, software and other hardware devices. The UPnP protocol allows devices to connect seamlessly and to simplify the implementation of networks in the home and corporate environments. With the function enabled, you don't need to configure the port mapping for each port, and the camera is connected to the Wide Area Network via the router.

![](_page_35_Picture_72.jpeg)

#### **Table 19. Description of the buttons**

![](_page_35_Picture_73.jpeg)

## <span id="page-36-0"></span>**DDNS**

DDNS allows you to access the camera via domain names instead of IP address. It manages to change IP address and update your domain information dynamically. You need to register an account from a provider.

**F** Note: For more details about how to set DDNS, please refer to [https://](https://milesight.freshdesk.com/a/solutions/articles/69000643406) [milesight.freshdesk.com/a/solutions/articles/69000643406.](https://milesight.freshdesk.com/a/solutions/articles/69000643406)

![](_page_36_Picture_75.jpeg)

You can choose "ddns.milesight.com" as provider for DDNS. After enabling it, you can access the device via the URL "http://ddns.milesight.com/MAC address".

**Table 20. Description of the buttons**

| <b>Parameters</b>  | <b>Function Introduction</b>                                                                                                    |  |  |
|--------------------|----------------------------------------------------------------------------------------------------|--|--|
| <b>Enable DDNS</b> | Check the checkbox to enable DDNS service.<br>Note: Recommend to enable and configure UPnP ports which can be used<br>王<br>directly in DDNS.                             |  |  |
| Provider           | Get support from DDNS provider: ddns.milesight.com, freedns.afraid.org,<br>dyndns.org, www.no-ip.com, www.zoneedit.com.<br>You can also customize the provider for DDNS. |  |  |

![](_page_37_Picture_78.jpeg)

#### **Note:**

- Please do the Port Forwarding of HTTP Port and RTSP Port before you use Milesight DDNS.
- <span id="page-37-0"></span>• Make sure that the internal and the external port number of RTSP are the same.

### SNMP

You can set the SNMP function to get camera status, parameters and alarm related information and manage the camera remotely when it is connected to the network.

Before setting the SNMP, please download the SNMP software and manage to receive the camera information via SNMP port. By setting the Trap Address, the camera can send the alarm event and exception messages to the surveillance center.

![](_page_38_Picture_83.jpeg)

#### **Table 21. Description of the buttons**

![](_page_38_Picture_84.jpeg)

#### **Note:**

• The settings of SNMP software should be the same as the settings you configure here;

• A reboot is required for the settings to take effect.

# <span id="page-39-0"></span>7.3 Parking

### <span id="page-39-1"></span>Parking Management

In the parking module, parking related configuration can be set, such as Detection Settings, Indicator Light Settings, Report Settings, Linkage Settings.

![](_page_39_Picture_5.jpeg)

Setting steps are as shown below:

**Step 1:** Click the button to enable the Parking Space Detection.

**Step 2:** You can click on the dropdown menu to select your country/region.

#### **[Detection Settings]**

**Step 3:** Select the channel you want to configure.

![](_page_39_Picture_79.jpeg)

![](_page_40_Picture_1.jpeg)

#### **Note:**

- 1. Each channel supports a maximum of 3 drawable parking spaces.
- 2. Support to draw irregular quadrilateral areas to match the shape of the parking space.

![](_page_40_Picture_96.jpeg)

![](_page_40_Picture_97.jpeg)

**Step 5:** You can drag the detection area to move it. And drag intersections to adjust each parking space.

**Note:** Please click Save button to save the configuration after the adjustment.

![](_page_41_Picture_3.jpeg)

#### **[Indicator Light Settings]**

**Step 6:** You can configure the colors and flashing settings for the three states of Free/Full/ Special in the indicator light settings.

![](_page_42_Picture_78.jpeg)

#### **Table 23. Description of the buttons**

![](_page_42_Picture_79.jpeg)

#### **[Report Settings]**

**Step 7:** The parking information can be transmitted via HTTP(s), TCP, or MQTT protocols.

**Report Protocol**

**HTTP**

![](_page_43_Picture_64.jpeg)

### **Table 24. Description of the buttons**

![](_page_43_Picture_65.jpeg)

![](_page_44_Picture_38.jpeg)

**Table 25. Description of the buttons**

| <b>Parameters</b>         | <b>Function Introduction</b>                                                                         |  |  |
|---------------------------|----------------------------------------------------------------------------------------------------|--|--|
| <b>Camera Report Port</b> | Camera reporting ports.                                                                              |  |  |
| <b>Periodic Report</b>    | The parking information will be periodically pushed via TCP according to the<br>configured interval. |  |  |
| Period                    | 5~3600s of period time are available.                                                                |  |  |

### **MQTT**

![](_page_44_Picture_39.jpeg)

**Table 26. Description of the buttons**

| <b>Parameters</b>       | <b>Function Introduction</b>                                                                                                    |  |  |  |  |
|-------------------------|----------------------------------------------------------------------------------------------------|--|--|--|--|
| Host                    | MQTT broker address to receive data.                                                                                                    |  |  |  |  |
| Port                    | MQTT broker port to receive data.                                                                                                    |  |  |  |  |
| <b>Topic</b>            | Fill in the topic for subscription and publishing.                                                                                                    |  |  |  |  |
| <b>Snapshot</b>         | Check this checkbox to include a screenshot when making a push<br>notification.                                                                                                    |  |  |  |  |
| <b>User Name</b>        | The username used for connecting to the MQTT broker.                                                                                                    |  |  |  |  |
| Password                | The password used for connecting to the MQTT broker.                                                                                                    |  |  |  |  |
| <b>SSL/TLS</b>          | Click on the checkbox to enable SSL/TLS protocol.                                                                                                    |  |  |  |  |
| <b>Certificate Type</b> | You can choose between CA Signed Server and Self Signed certificate<br>types.<br>CA Signed Server: Verify using the root certificate of CA authentication<br>provided by the device.<br>Self Signed: Verify using the uploaded certificate and private key.<br>CA Signed Server<br>Self Signed<br>Certificate Type<br><b>CA File</b><br>D<br>Upload<br><b>Client Certificate File</b><br>Upload<br>ہ<br><b>Client Key File</b><br>Upload<br>ث<br>Note:<br>• When choosing a self-signed certificate, it is necessary to import the<br>corresponding root certificate (CA File). The file type must be '.crt' or<br>'.pem'.<br>. If you want to upload the client certificate and private key, both need to<br>be uploaded together. The file type must be '.crt' or '.pem'. |  |  |  |  |
| <b>Periodic Report</b>  | The parking information will be periodically pushed via MQTT according to<br>the configured interval.                                                                                                    |  |  |  |  |
| Period                  | 5~3600s of period time are available.                                                                                                    |  |  |  |  |

**Step 8:** Click the **Save button to save the Report Settings.** 

**Step 9:** Click the button to enable the Periodic Report of parking space. And set the interval period time.

#### **[Linkage Settings]**

![](_page_46_Picture_66.jpeg)

**Step 10:** You can set audio files for when a vehicle enters and exits.

#### **Table 27. Description of the buttons**

![](_page_46_Picture_67.jpeg)

# <span id="page-46-0"></span>7.4 System

## <span id="page-46-1"></span>7.4.1 System Setting

Here you can check System information and Date&Time.

#### System info

All information about the hardware and software of the camera can be checked on this page.

![](_page_47_Picture_66.jpeg)

### **Table 28. Description of the buttons**

![](_page_47_Picture_67.jpeg)

#### Date&Time

![](_page_48_Picture_68.jpeg)

#### **Table 29. Description of the buttons**

![](_page_48_Picture_69.jpeg)

## <span id="page-48-0"></span>7.4.2 Security

Here you can configure User, Access List, Security Service, etc.

User

![](_page_49_Picture_1.jpeg)

### **Table 30. Description of the buttons**

![](_page_49_Picture_50.jpeg)

![](_page_50_Picture_27.jpeg)

![](_page_51_Picture_103.jpeg)

#### Online User

Here real-time status of user logging in camera will be shown.

![](_page_51_Figure_4.jpeg)

**Table 31. Description of the buttons**

![](_page_52_Picture_83.jpeg)

### Access List

![](_page_52_Picture_84.jpeg)

#### **Table 32. Description of the buttons**

![](_page_52_Picture_85.jpeg)

![](_page_53_Picture_34.jpeg)

### Security Service

![](_page_53_Picture_35.jpeg)

![](_page_54_Picture_27.jpeg)

#### **Table 33. Description of the buttons**

![](_page_54_Picture_28.jpeg)

#### About

![](_page_54_Picture_29.jpeg)

User can view some open source software licenses about the camera by clicking the View Licenses button.

### <span id="page-55-0"></span>7.4.3 Logs

Here you can check logs and configure remote logs.

#### Logs

The logs contain the information about the time and IP that has accessed the camera through web.

|   | Milesight Parking Camera              |                        |                                        |                                              |       |                                               |                                                  | $\bigoplus$ English $\sim$ | $2$ admin $\sim$ |
|---|---------------------------------------|------------------------|----------------------------------------|----------------------------------------------|-------|-----------------------------------------------|--------------------------------------------------|----------------------------|------------------|
|   | P <sub>b</sub> Media<br>$\mathcal{L}$ | Remote Logs<br>Logs    |                                        |                                              |       |                                               |                                                  |                            |                  |
| ▣ | <b>B</b> Network                      | All Types<br>Main Type | All Types<br>Sub Type<br>$\mathcal{A}$ | Start Time (2) 2023-08-10 00:00:00<br>$\vee$ |       | End Time (2023-08-10 23:59:59)                |                                                  |                            | Search           |
| ෯ | <b>@</b> Parking<br>$\mathcal{L}$     | Time                   | <b>Main Type</b>                       | Sub Type                                     | Param | <b>User</b>                                   | IP.                                              | Detail                     |                  |
|   | 图 System<br>$\checkmark$              | 2023-08-10 19:29:11    | Smart                                  | Parking Space Detection                      |       |                                               |                                                  | Name 2: 06 Out             |                  |
|   | <b>System Setting</b>                 | 2023-08-10 19:27:45    | Smart                                  | Parking Space Detection                      |       |                                               |                                                  | Name_2: 006 In             |                  |
|   | Security<br>Logs                      | 2023-08-10 19:26:35    | Smart                                  | Parking Space Detection                      |       |                                               |                                                  | Name_2: 7 Out              |                  |
|   |                                       | 2023-08-10 19:25:55    | Smart                                  | Parking Space Detection                      |       |                                               |                                                  | Name 2: 137 In             |                  |
|   | Maintenance                           | 2023-08-10 19:25:49    | Smart                                  | Parking Space Detection                      |       |                                               |                                                  | Name 1:<br>$-71n$          |                  |
|   |                                       | 2023-08-10 19:25:05    | Smart                                  | Parking Space Detection                      |       |                                               |                                                  | Name 1: 37 Out             |                  |
|   |                                       | 2023-08-10 19:23:59    | Smart                                  | Parking Space Detection                      |       |                                               |                                                  | Name $2:1$<br>06 Out       |                  |
|   |                                       | 2023-08-10 19:22:33    | Smart                                  | Parking Space Detection                      |       |                                               |                                                  | Name $2:1$<br>$-16$ In     |                  |
|   |                                       | 2023-08-10 19:21:24    | Smart                                  | Parking Space Detection                      |       |                                               |                                                  | Name 2: 37 Out             |                  |
|   |                                       | 2023-08-10 19:20:38    | Smart                                  | Parking Space Detection                      |       |                                               |                                                  | Name_2: [<br>$-71n$        |                  |
|   |                                       | 2023-08-10 19:20:32    | Smart                                  | Parking Space Detection                      |       |                                               |                                                  | Name_1: 37 In              |                  |
|   |                                       | 2023-08-10 19:19:52    | Smart                                  | Parking Space Detection                      |       |                                               |                                                  | Name_1: [<br>37 Out        |                  |
|   |                                       | 2023-08-10 19:18:47    | Smart                                  | <b>Parking Space Detection</b>               |       |                                               |                                                  | Name 2: 06 Out             |                  |
|   |                                       | 2023-08-10 19:18:21    | Operation                              | <b>RTSP Session Stop</b>                     |       | admin                                         | 192.168.69.39                                    | <b>HTTP</b>                |                  |
|   |                                       | 2023-08-10 19:18:21    | Operation                              | <b>RTSP Session Stop</b>                     |       | admin                                         | 192.168.69.39                                    | <b>HTTP</b>                |                  |
|   |                                       | 2023-08-10 19:17:20    | Smart                                  | Parking Space Detection                      |       |                                               |                                                  | Name 2: 06 In              |                  |
|   |                                       | 2023-08-10 19:16:10    | Smart                                  | Parking Space Detection                      | -     | $\sim$                                        |                                                  | Name_2:<br>6 Out           |                  |
|   |                                       | 2023-08-10 19:14:45    | Smart                                  | Parking Space Detection                      |       |                                               |                                                  | Name_2:<br>$-610$          |                  |
|   |                                       |                        |                                        |                                              |       | Total 1131<br>30/page<br>$\sim$<br>$\epsilon$ | $\overline{2}$<br>$3 - 4$<br>-5<br>- 6<br>$\sim$ | $\cdots$ 38 ><br>Go to 1   |                  |
|   |                                       |                        |                                        |                                              |       |                                               |                                                  |                            | Export           |
|   |                                       |                        |                                        |                                              |       |                                               |                                                  |                            |                  |

**Table 34. Description of the buttons**

![](_page_55_Picture_69.jpeg)

![](_page_56_Picture_76.jpeg)

#### Remote Logs

Remote Logs can send log information generated by devices to a remote location.

![](_page_56_Figure_4.jpeg)

![](_page_56_Figure_5.jpeg)

![](_page_56_Picture_77.jpeg)

## <span id="page-57-0"></span>7.4.4 Maintenance

Here you can configure System Maintenance and Auto Reboot.

### System Maintenance

![](_page_57_Figure_4.jpeg)

**Table 36. Description of the buttons**

![](_page_58_Picture_57.jpeg)

T

 $\mathbf{r}$ 

![](_page_59_Picture_74.jpeg)

#### Auto Reboot

![](_page_60_Picture_11.jpeg)

Set the date and time to enable Auto Reboot function, the camera will reboot automatically according to the customized time in case that camera overload after running a long time.

# <span id="page-61-0"></span>Chapter 8. Services

Milesight provides customers with timely and comprehensive technical support services. End-users can contact your local dealer to obtain technical support. Distributors and resellers can contact directly with Milesight for technical support.

Technical Support Mailbox: support@milesight.com

Web: [http://www.milesight.com](http://www.milesight.com/)

Online Problem Submission System: <http://www.milesight.com/service/feedback.asp>

#### **MILESIGHT CHINA**

TEL: +86-592-5922772

Add: Building C09, Software Park Phase III, Xiamen 361024, Fujian, China